# STUDENT QUICK START GUIDE Web**Assign**.

*This Quick Start Guide provides information to help you start using WebAssign.*

## **ENROLL**

Either your instructor enrolled you in a class and created a WebAssign $^\circledR$  account for you, or she gave you a class key to enroll yourself and create your own account, if needed.

- **I have a class key** 1. Go to [www.webassign.net](http://www.webassign.net/) and click **Have a class key?**.
	- 2. Enter the class key your instructor gave you and click **Submit**.
	- 3. If the correct class and section is listed, click **Yes, this is my class**.
	- 4. Either provide your existing WebAssign account information or create a new account.
		- Select **I already have a WebAssign account**, enter your account information, and click **Continue**.
		- Select **I need to create a WebAssign account**, enter the requested information, and click **Create My Account**.

**I** do not have a You are already enrolled and can log in with your WebAssign account. **class key**

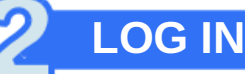

These instructions apply for most schools. Some schools use alternative login sites.

- 1. Go to [www.webassign.net.](http://www.webassign.net/)
- 2. Type your **Username**, **Institution** code, and **Password**.
- 3. Click **Log In**.
- 4. If you are enrolled in more than one class, select a class from the **My Classes** menu.

**Note:** The first time you log in, change your password.

**If you can't log in to WebAssign:**

- Look up your username
- Change your forgotten password

**PURCHASE ACCESS**

**LEARN**

WebAssign gives you free access for two weeks after the start of class. To continue using WebAssign after that, either enter an access code or purchase access online.

**Note:** An Access Code included with some textbooks verifies that you have already purchased WebAssign access.

**I have an access code** 1. Confirm your code is valid on the Access Card Prefix Check page. 2. Log in to WebAssign. 3. Select **enter an access code**. 4. Select your access code prefix. 5. Enter your access code and click **Continue**. **I do not have an access code** 1. Log in to WebAssign. 2. Select **purchase access online** and click **Continue**. 3. Select items, confirm any license agreements, and click **Enter payment information**. 4. In the PayPal page, provide your payment and contact information and click **Continue**. 5. Review your order and click **Complete Purchase**. 6. Close your receipt and start working in WebAssign.

## **SYSTEM REQUIREMENTS**

WebAssign is tested and supported for the following Web browsers:

**Mozilla Firefox , version 12 or later ® ®** Windows $^\circledR$ , Mac $^\circledR$  OS X, Linux $^\circledR$ 

**Internet Explorer , version 8 or later ®** Windows

**Google Chrome™, version 19 or ® later**

```
Windows, Mac OS X
```
**Apple Safari , version 5.1 or later ® ®** Mac OS X, iOS 5 or later on iPad $^{\circledR}$ , Windows<sup>[1](http://www.webassign.net/manual/student_guide/student_quick_start_guide.htm#fntarg_1)</sup>

## **BROWSER SETTINGS**

Configure the following settings in your Web browser.

- $\bullet$  Allow cookies and pop-up windows from www.webassign.net.
- If you are accessing WebAssign from Blackboard, accept third-party cookies.
- Do not allow your browser to store your WebAssign password.

## **CUSTOMER SUPPORT**

- $\bullet$  Online help: click
- $\bullet$  Call: (800) 955-8275
- Submit a [customer](http://webassign.force.com/wakb2/?cu=1&fs=ContactUs&l=en_US) support request

#### The WebAssign Customer Support staff **cannot**:

- change your username or password
- give extensions
- change your score  $\bullet$
- give you extra submissions  $\bullet$
- help you with the content of  $\bullet$ assignments
- resolve problems with PayPal payments

### **PAYPAL SUPPORT**

For payment problems, contact PayPal at [paypal.com](http://www.paypal.com/) or 1-402-935-2050.

### **MORE INFORMATION**

Search the online help for answers to most questions.

- Student Quick Start Guide for [Blackboard](http://www.webassign.net/manual/student_guide/student_quick_start_guide_bb.htm)
- Your [WebAssign](http://www.webassign.net/manual/student_guide/c_a_webassign_account.htm) Account
- [Log](http://www.webassign.net/manual/student_guide/t_a_logging_in.htm) in
- Your [Home](http://www.webassign.net/manual/student_guide/c_s_understanding_homepage.htm) Page
- System [Requirements](http://www.webassign.net/manual/student_guide/c_a_system_requirements.htm) for WebAssign
- **Enrollment in [WebAssign](http://www.webassign.net/manual/student_guide/c_s_enrolling_class.htm) Classes**
- Purchase [WebAssign](http://www.webassign.net/manual/student_guide/c_s_purchasing_access_ebooks.htm) Access

Your current assignments are listed on the **Home** page for each class.

- 1. Click the assignment name.
- 2. Answer the assignment questions.

WebAssign supports many different question types. Some questions display a tools palette or open in a new window.

- 3. Submit your answers.
- 4. Review your marks and feedback.

Usually you will see  $\bigvee$  or  $\bigtimes$  for each answer.

- 5. Change your incorrect answers and submit again.
- 6. When you are done, always click **Log out**.

© 2013 Advanced Instructional Systems, Inc. (revised July 2013)